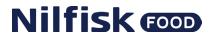

# **Software Manual** Control Panel for Hybrid Units

Models: MU421-P MU422-P BW4-P BW7-P BF4-P BF8-P

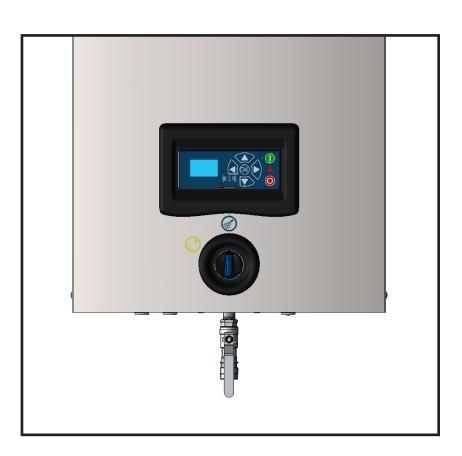

**EN** Software Manual

# 1. Description

This software manual describes the operation of the control panel of the advanced Single Booster unit (SB and SBHL).

The advanced SB unit is operated via the control panel (see below illustration).

- 1. OFF Button (1) switches OFF the unit.
- 2. ON/STANDBY Button (2) switches ON the unit.
- 3. ERROR Error light indicator (3).
- 4. NAVIGATION BUTTONS The four "arrow" navigation buttons (4) are used for navigation in the display menu. Pressing the "OK" button activates the menu and confirms any activity displayed.
- 5. DISPLAY

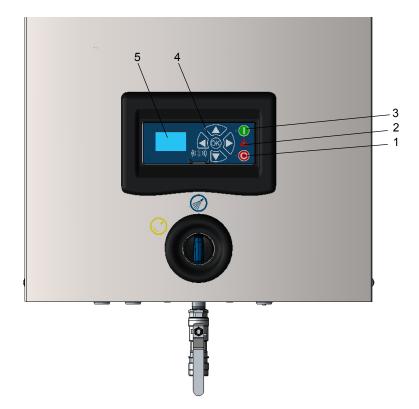

| 1. DESCRIPTION                                                                                                    | 3                                |
|----------------------------------------------------------------------------------------------------|----------------------------------|
| 2. DISPLAY LAYOUT                                                                                                    | 4                                |
| 3. MODES                                                                                                    | 5                                |
| 3.1 Power On                                                                                                    | 5                                |
| 3.2 Standby                                                                                                    | 5                                |
| <b>3.3 Run Mode</b><br>3.3.1 Single Booster with high and low pressure                                                                                                    | <b>6</b><br>6                    |
| 3.4 Power Off                                                                                                    | 7                                |
| 3.5 Error Mode                                                                                                    | 7                                |
| 4. MAIN MENUS                                                                                                    | 8                                |
| 5. OVERVIEW OF MAIN- AND SUB-MENUS                                                                                                    | 9                                |
| 5.1 Info menu                                                                                                    | 10                               |
| 5.2 Errors menu – CAUSE & REMEDY<br>5.2.1 Error List                                                                                                    | <b>11</b><br>11                  |
| 5.3 Set Up Menu                                                                                                    | 14                               |
| <ul> <li>5.3.1 Settings</li> <li>5.3.2 Language &amp; Units</li> <li>5.3.3 Supply tank</li> <li>5.3.4 Communication</li> <li>5.3.5 I/O settings</li> <li>5.3.6 Installation</li> <li>5.3.7 Reset</li> </ul> | 16<br>16<br>17<br>17<br>17<br>17 |
| 5.4 Readings                                                                                                    | 18                               |
| 6. UPGRADE FIRMWARE                                                                                                    | 19                               |
| 6.1 Upgrade display using USB Cable                                                                                                    | 19                               |
| 6.2 Upgrade display using IrDA Cable                                                                                                    | 21                               |
| 6.3 Upgrade Inverter                                                                                                    | 23                               |

# 2. Display layout

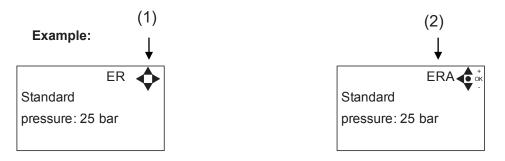

#### (1)

When switched on the display will show an arrow symbol in the top right corner equivalent to the active navigation buttons on the control board.

The arrows illustrate that it is possible to scroll up and down between the menus. Scrolling to the right makes it possible to enter a value. Set the value scrolling up (+) or down (-) to set the value higher or lower accordingly. Confirm by pressing ok.

#### (2)

A letter combination for easy reference in connection with service work will appear in the top right corner of the display.

# 3. Modes

### 3.1 Power On

The very first time the unit is switched on, we recommend setting date and time in the Setup menu, settings, display EP. If date and time is not set, date and time will count from the pre-set default date and time.

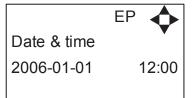

Set date and time using navigation buttons.

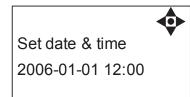

Confirm by pressing OK button.

## 3.2 Standby

The start up display will look as the one below.

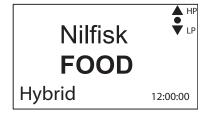

Display for SB model with High- and Low pressure - Select either HP or LP using arrows up & down.

### 3.3.1 Single Booster with high and low pressure

The following screen displays will appear when the unit is in Run Mode.

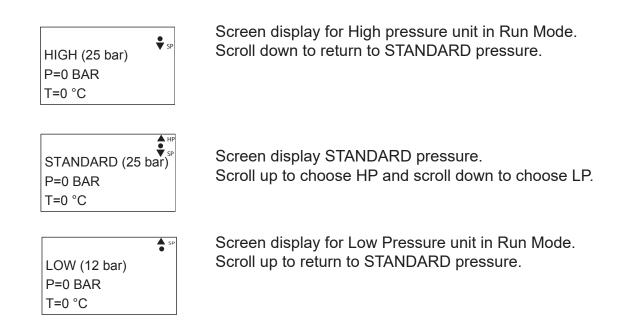

Please note that you will remain in HIGH or LOW pressure Run Mode until otherwise is selected.

## 3.4 Power Off

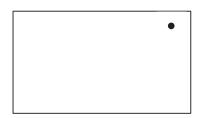

When the unit is off the display will only show a small dot in the top right corner.

In Off mode it is possible to access all menus without the pump running by pressing the OK button on the panel.

Dot is equivalent to the OK confirm button on the panel.

#### 3.5 Error/Warning

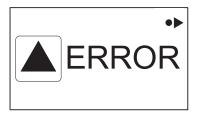

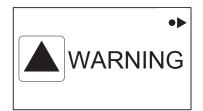

In case of an error, " ERROR" will appear on the display screen.

Press the OFF button to switch of unit.

If the error remains when the unit is switched ON again, please Press right arrow to see current error.

In case of a warning, "WARNING" will appear on the display screen. When a warning is detected the machine will either stop or run with limited performance until the cause of the warning has been improved (eg. inlet pressure).

To see further error/warning list and possible cause and remedy go to section 5.2.

# 4. Main Menus

The control panel contains the below main menu screen displays.

Scroll between the menus using the navigation buttons.

Each main menu contains submenus which will be described subsequently.

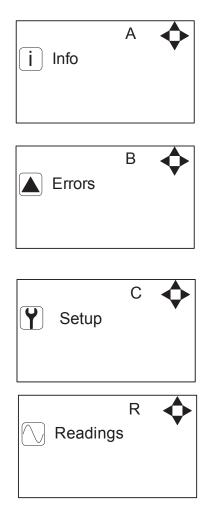

# 5. Overview of Main- and Sub-menus

| 1. <u>Info (A)</u>                             | <u>4. Readings (R)</u>                   |
|------------------------------------------------|------------------------------------------|
| 1 Σ Counters total (AA)                        | Pump state (RA)<br>Outlet pres. (RB)     |
| $2 \Sigma$ Counters trip (AB)                  | Water temp (RC)                          |
| 3 Service center(AD)                           | Supply pressure (RD)<br>Flow Status (RF) |
| 4 Machine info (AE)                            | Flow Status (RF)                         |
| 2. <u>Errors (B)</u>                           |                                          |
| 3. Setup (C) (default password 6802)           |                                          |
| 1 Password (CA)                                |                                          |
| <u>2 Settings (E)</u>                          |                                          |
| Post run time (ED)                             |                                          |
| Dry run level (EE)                             |                                          |
| Standard pressure (ER)<br>High pressure (EA)   |                                          |
| Low pressure (EB)                              |                                          |
| Startup method (EY)                            |                                          |
| Pressure start level(EX)<br>Startup delay (EW) |                                          |
| Quick Start level (EC)                         |                                          |
| Auto off delay (EZ)                            |                                          |
| Accelleration time (EU)                        |                                          |
| Date & Time (EP)<br>Service text (EJ)          |                                          |
| Inverter power (EO)                            |                                          |
| Backlight intensity (EI)                       |                                          |
| Display contrast (EV)                          |                                          |
| User password (EL)<br>Standard settings (EK)   |                                          |
|                                                |                                          |
| <u> 3 Languages &amp; units (F)</u>            |                                          |
| Language (FA)                                  |                                          |
| Units (FB)                                     |                                          |
| <u>4 Supply Tank (</u> H)                      |                                          |
| Tank control (HA)                              |                                          |
| LLA Detect Delay (HB)                          |                                          |
| <u>5 Communication (I)</u>                     |                                          |
| Firmware Upgrade by cable (IC)                 |                                          |
| Firmware Upgrade by infrared (ID)              |                                          |
| <u>6. I/O Settings (J)</u>                     |                                          |
| Output 1 (JA)                                  |                                          |
| Output 2 (JB)                                  |                                          |
| Input (JC)                                     |                                          |
| <u>7. Installation (K)</u>                     |                                          |
| Install password (KA)                          |                                          |
|                                                |                                          |
| <u>8 Resets (D)</u><br>Reset trip counters(DA) |                                          |
|                                                |                                          |
|                                                |                                          |
|                                                |                                          |
|                                                |                                          |
|                                                |                                          |

Please note that the Info menu is only for display – all data must be typed in via the setup menu!

## 5.1 Info Menu

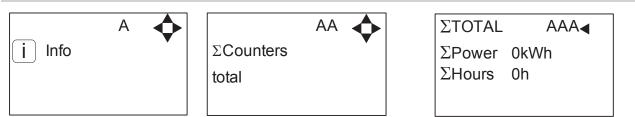

Displays accumulated consumption of power and operation hours.

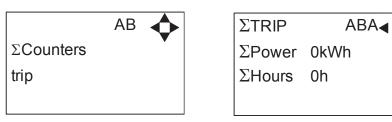

Displays accumulated consumption of power and operation hours. To reset the trip counter go to the setup menu.

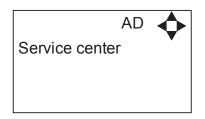

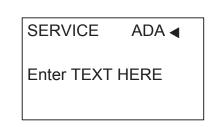

Displays name and tel. no. of service technician.

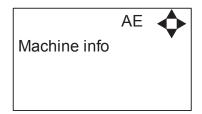

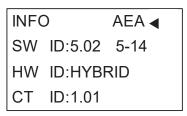

This display view is only ment as an example, SW ID and CT ID shows the current SW version.

Displays Software version and Pump size, machine configuration and inverter software version.

## 5.2 Errors Menu – CAUSE & REMEDY

#### Example of Error log screen display:

All error occurrences will be stamped with date and time. E indicates Error number. P indicates Pump number.

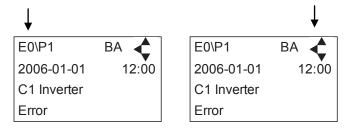

The error log stores up to 1000 occurrences. When max. memory is reached, the errors will be deleted according to "First in" First out" principle.

| Error                            | Cause                                                                                                    | Remedy                                                                                                    |
|----------------------------------|----------------------------------------------------------------------------------------------------|----------------------------------------------------------------------------------------------------|
| C1 Inverter<br>Error             | 1. Frequency inverter in error state                                                                                                    | 1. Switch off the power on the service<br>switch. Wait 180 sec. Switch on the unit<br>again. If error still occurs, please contact<br>your local service technician.                       |
| C2 Low Supply<br>Pressure        | 1. Insufficient water supply                                                                                                    | <ol> <li>Secure sufficient water supply pressure.</li> <li>Check inlet filter for impurities/rinse filter</li> <li>Contact your local service technician.</li> </ol>                       |
| C3 High Water<br>Temp.           | <ol> <li>Water pump top temperature is above 80°</li> <li>Water consumption is too low (pump column has<br/>been overheated)</li> </ol>                                            | <ol> <li>Lower the inlet water temp. (max<br/>70°C)</li> <li>Secure sufficient water consumption</li> <li>Contact your local service technician.</li> </ol>                                |
| C4 High Motor<br>Temp.           | <ol> <li>Insufficient cooling of motor</li> <li>The ambient temperature is above 40°</li> </ol>                                                                                    | <ol> <li>Secure that all air channels are open<br/>and not blocked by impurities</li> <li>Lower ambient temperature</li> </ol>                                                             |
| C5 High Supply<br>Temp.          | 1. Water inlet temperature is above 70°                                                                                                    | 1. Lower the water temp. (max 70°C)<br>2. Contact your local service technician.                                                                                                    |
| C6 Low Sensor<br>Supply Voltage  | 1. Voltage supply for sensors too low                                                                                                    | 1. Press "off" button<br>2. Contact your local service technician.                                                                                                    |
| C7 No Response<br>Error          | 1. No communication between display and control board                                                                                                    | 1. Contact your local service technician.                                                                                                    |
| C8 Low Tank<br>Level             | <ol> <li>Insufficient water supply</li> <li>Water supply valve not open</li> </ol>                                                                                                 | <ol> <li>Check correct water supply</li> <li>Secure sufficient air supply to valve</li> <li>Contact your local service technician.</li> </ol>                                              |
| C9 High Tank<br>Level            | 1. Water supply valve not closed                                                                                                    | <ol> <li>Secure sufficient air supply to the<br/>valve.</li> <li>Contact your local service technician.</li> </ol>                                                                         |
| C11 Warning<br>Cri. Inlet press. | <ol> <li>Insufficient water supply</li> <li>Booster will return to standby mode after 20 sec. If this<br/>error occurs 3 times within 20 min. Error C2 occurs.</li> </ol>          | <ol> <li>Secure sufficient water supply or re-<br/>duce consumption</li> <li>Check inlet filter for impurities/rinse<br/>filter</li> <li>Contact your local service technician.</li> </ol> |
| C13 Warning<br>Low inlet press.  | 1. Insufficient water supply.<br>The machine will keep on working as always, but the<br>maximum speed of the pump will be reduced until suf-<br>ficient inlet pressure is present. | <ol> <li>Secure sufficient water supply or<br/>reduce consuption</li> <li>Check inelt filter for impurities/Rinse<br/>filter</li> </ol>                                                    |

### 5.2.1 Error List

| C14 Warning<br>leakage start              | 1. Booster start condition changed to flow, due to leakage in pipe                                                | <ol> <li>Check for leakage in pipe system.</li> <li>Press "off" button</li> </ol>                                        |
|-------------------------------------------|----------------------------------------------------------------------------------------------------|----------------------------------------------------------------------------------------------------|
|                                           |                                                                                                    | 3. Contact your local service technician.                                                                                |
| C20 Low Sensor<br>Signal P-Pumptop        | 1. Pressure signal from pumptop sensor, out of range                                                              | <ol> <li>Press "off" button</li> <li>Contact your local service technician.</li> </ol>                                   |
| C21 Low Sensor<br>Signal T-Pumptop        | 1. Temparature signal from pumptop, sensor, out of range                                                          | <ol> <li>Press "off" button</li> <li>Contact your local service technician.</li> </ol>                                   |
| C22 Low Sensor<br>Signal P-Inlet          | 1. Pressure signal form inlet sensor, out of range                                                                | <ol> <li>Press "off" button</li> <li>Contact your local service technician.</li> </ol>                                   |
| C23 Low Sensor<br>Signal T-Inlet          | 1. Temperature signal from inlet sensor, out of range                                                             | <ol> <li>Press "off" button</li> <li>Contact your local service technician.</li> </ol>                                   |
| C24 Low Sensor<br>Signal block            | 1. Signal from block sensor, out of range                                                                         | <ol> <li>Press "off" button</li> <li>Contact your local service technician.</li> </ol>                                   |
| C25 Low Sensor<br>Signal flow             | 1. Signal from flow sensor, out of range                                                                          | <ol> <li>Press "off" button</li> <li>Contact your local service technician.</li> </ol>                                   |
| C30 High Sensor<br>Signal P-Puump-<br>top | 1. Pressure signal from pumptop sensor, out of range                                                              | <ol> <li>Press "off" button</li> <li>Contact your local service technician.</li> </ol>                                   |
| C31 High Sensor<br>Signal T-Pumptop       | 1. Temperature signal from pumptop sensor, out of range                                                           | <ol> <li>Press "off" button</li> <li>Contact your local service technician.</li> </ol>                                   |
| C32 High Sensor<br>Signal P-Inlet         | 1. Pressure signal from inlet sensor, out of range                                                                | <ol> <li>Press "off" button</li> <li>Contact your local service technician.</li> </ol>                                   |
| C33 High Sensor<br>Signal T-Inlet         | 1. Temperature signal from inlet sensor, out of range                                                             | <ol> <li>Press "off" button</li> <li>Contact your local service technician.</li> </ol>                                   |
| C34 High Sensor<br>Signal block           | 1. Signal from block sensor, out of range                                                                         | 1. Press "off" button<br>2.Contact your local service technician.                                                        |
| C35 High Sensor<br>Signal flow            | 1. Signal from flow sensor, out of range                                                                          | <ol> <li>Press "off" button</li> <li>Contact your local service technician.</li> </ol>                                   |
| C40 Sensor Load<br>Pumptop Sensor         | <ol> <li>Supply voltage for pumptop sensor too low.</li> <li>Pumptop sensor using too much current</li> </ol>     | <ol> <li>Press "off" button</li> <li>Contact your local service technician.</li> </ol>                                   |
| C41 Sensor Load<br>Inlet sensor           | <ol> <li>Supply voltage for inlet sensor too low</li> <li>Inlet sensor using too much current</li> </ol>          | <ol> <li>Press "off" button</li> <li>Contact your local service technician.</li> </ol>                                   |
| C42 Sensor Load<br>Block sensor           | <ol> <li>Supply voltage for block sensor too low</li> <li>Block sensor using too much current</li> </ol>          | <ol> <li>Press "off" button</li> <li>Contact your local service technician.</li> </ol>                                   |
| C43 Sensor Load<br>Flow sensor            | <ol> <li>Supply voltage for flow sensor too low</li> <li>Flow sensor using too much current</li> </ol>            | <ol> <li>Press "off" button</li> <li>Contact your local service technician.</li> </ol>                                   |
| C44 Chemistry<br>can low                  | 1. Chemistry can almost empty                                                                                     | 1. Replace or refill selected chemistry to can                                                                           |
| C45 Inverter<br>Module temp.              | <ol> <li>Water consumption too high</li> <li>Ambient temperature too high"</li> </ol>                             | <ol> <li>Lower the load for inverter</li> <li>Lower the ambient temperature"</li> </ol>                                  |
| C46 Inverter<br>Board temp."              | <ol> <li>Water consumption too high</li> <li>Ambient temperature too high</li> <li>Load at Board high"</li> </ol> | <ol> <li>Lower the load for inverter</li> <li>Lower the ambient temperature</li> <li>lower the load at board"</li> </ol> |

# 5.3 Setup Menu

The Setup Main menu contains the below submenus, which will be described subsequently.

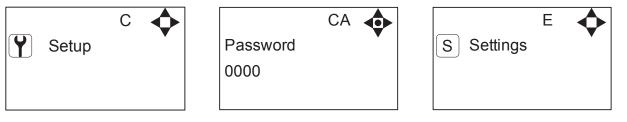

**Password Note:** Default user password is 6802. Enter the settings menu to change the default password. To avoid unintended access to the system the your local service technician. can insert a blocking preventing access to the password controlled menus.

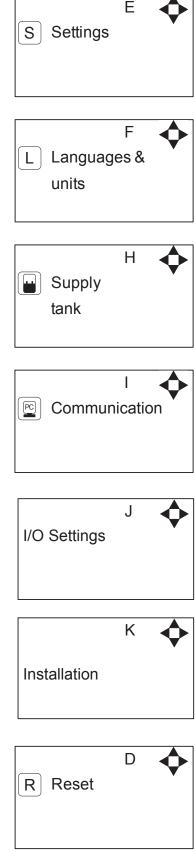

## 5.3.1 Settings

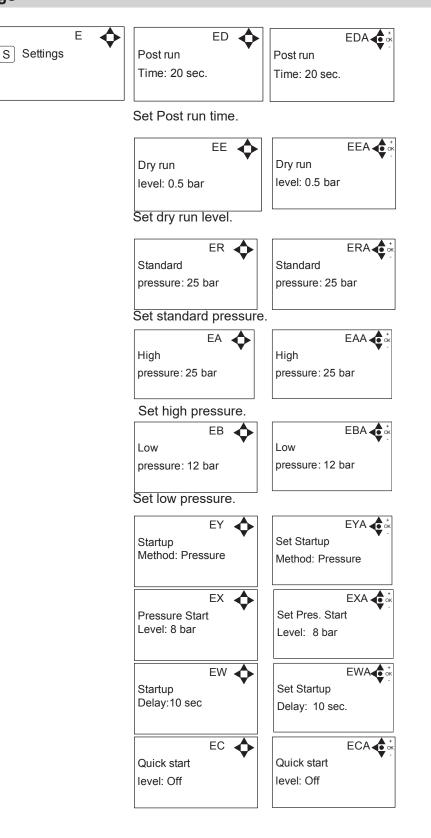

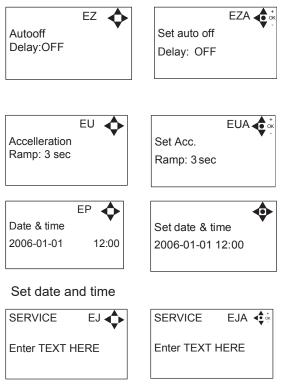

Enter name and tel. no of Your local service technician.

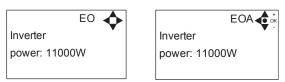

Set rated power of frequency inverter

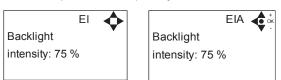

Set the backlight intensity.

| EV<br>Display<br>Contrast:8    | Set display<br>Contrast: 8 |
|--------------------------------|----------------------------|
| EL 🔶<br>User<br>Password: 6802 | ELA<br>Password<br>6802    |
| Create new user pass           | sword (default 6802).      |
| EK 🔶                           | ЕКА ┥ ок                   |

Reset?

Reset to standard factory settings.

Standard

settings

## 5.3.2 Language & Units

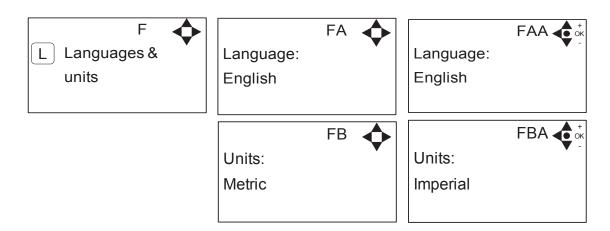

#### 5.3.3 Supply tank

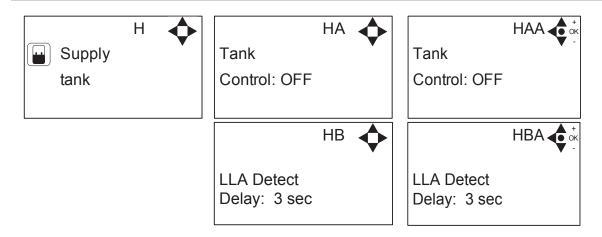

#### 5.3.4 Communication\*

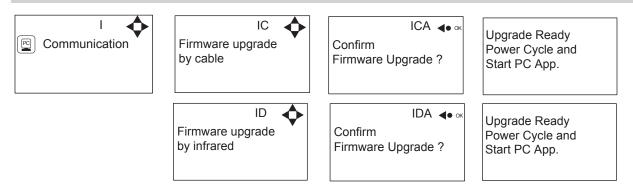

\*For the use of authorized Your local service technician only.

## 5.3.5 I/O Settings

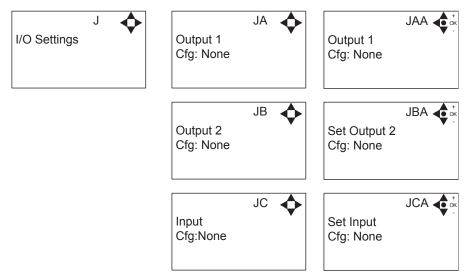

Output 1 options:

- None No function
- Error Active if an error are detected
- Run/Stop Active if booster is running and not active when it is stopped.
- Standby /off active if booster is running or in standby.

Output 2 options:

- None No function
- Delay start Gives a signal at this port, before starting the pump. The length of the delay is set in the settings menu, startup delay. This function could for instance be used to secure start up of prepressure pump before starting the unit.

Input

- None No function
- Release unit unable to start before this signal is present.
- Setpoint Output pressure is controlled by external voltage source.
- Chem. Low Low level in chemistry can

## 5.3.6 Installation

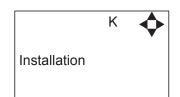

\* For the use of authorised Your local service technician only.

## 5.3.7 Reset

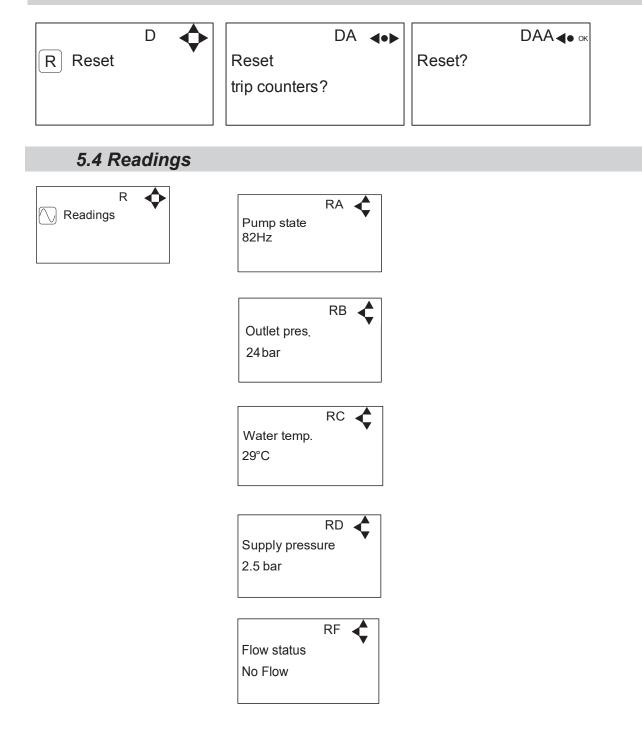

# 6. Upgrade Firmware

Upgrading from software 5.02 or higher.

## 6.1 Upgrade display using USB Cable

- 1. Connect USB cable (Item No. 110007947) to PC USB port (Remove other USB cables connected to PC)
- 2. Connect Display cable to USB cable
- 3. In the menu go to, Setup->"password"->Communication-> Firmware upgrade by cable->Confirm Firmware upgrade and press "OK"
- 4. Display should now be looking like this:

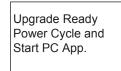

- 5. Disconnect display from usb cable and connect it again (Power cycle)
- 6. Make sure the Green "ON" led and the red "OFF" led at the display is both on, display is blank
- 7. Startup PC program FWU200.exe (can be downloaded from Nilfisk Food website)
- 8. Window should be looking like this

| FWU Tool V20        | 0       | ×                                      |
|---------------------|---------|----------------------------------------|
| Boot SW:<br>Program | UPGRADE | Status<br>Running<br>Error<br>Finished |
| Airspexx_Disp       | .hex    | Browse                                 |

9. Press "Browse" button

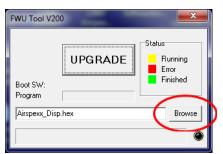

- 10. Select the file you will use for upgrade. Software File can be downloaded from Nilfisk Food website. The name of the file should end with ".hex". Ex V5.14\_SB\_DISP.hex
- 11. When the file is located press "Open" in browser window
- 12. The file name will now be written in file text line

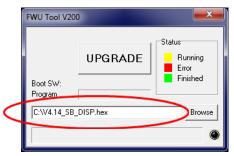

110007943 Software Manual 13. Press UPGRADE button in FWU 200 tool

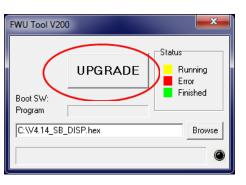

14. After a short while the FWU tool should start upgrading, the upgrade button should turn Yellow and change to "RUNNING"

| FWU Tool V20        | 00        | <b>x</b>                   |
|---------------------|-----------|----------------------------|
|                     | RUNNING   | Status<br>Running<br>Error |
| Boot SW:<br>Program | V2.00     | Finished                   |
| C:\V4.14_SB         | _DISP.hex | Browse                     |
| COM4: Activ         | ve        | ۲                          |

- 15. The progress bar "Program" must go to the end before the upgrade is complete (less than 1 minute)
- 16. When the upgrade is complete the FWU tool should be looking like this, Button turns Green and text changes to "DONE/NEW"

| FWU Tool V          | 200        | <b>X</b>                   |
|---------------------|------------|----------------------------|
|                     | DONE/NEW   | Status<br>Running<br>Error |
| Boot SW:<br>Program | V2.00      | Finished                   |
| C:\V4.14_S          | B_DISP.hex | Browse                     |
| Program C           | omplete    | ۲                          |

- 17. Now the display is upgraded
- 18. To verify software version in display, in the menu go to, Info->Machine info
- 19. Here you will find display software version and control software version. SW ID "Display software", HW ID "type of device", CT ID Controller board software(if display is not connected to a control board, control software will be 0/300)

# 6.2 Upgrade display using IrDA Cable

- 1. Connect power to equipment
- 2. In the menu go to, Setup->"password"->Communication-> Firmware upgrade by Infrared->Confirm Firmware upgrade and press "OK"
- 3. Display should now be looking like this:

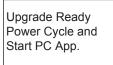

- 4. Turn Off equipment and turn it on again (Power cycle)
- 5. Make sure the All three led's are on (Green "ON", red "ERROR" and red "OFF") and the display is blank
- 6. Connect Irda module (Item No. 110001558) to PC USB port
- 7. Place Irda module on display module like this

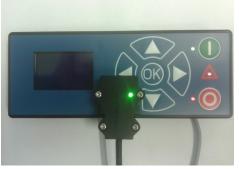

- 8. Startup PC program FWU200.exe (can be downloaded from Nilfisk Food website)
- 9. Window should be looking like this

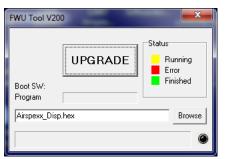

10. Press "Browse" button

| FWU Tool V2            | 00         |                                        |
|------------------------|------------|----------------------------------------|
| Boot SW:               | UPGRADE    | Status<br>Running<br>Error<br>Finished |
| Program<br>C:\V4.14_SB | ]_DISP.hex | Browse                                 |

- 11. Select the file you will use for upgrade. Software File can be downloaded from Nilfisk Food website. The name of the file should end with ".hex". Ex V4.14\_SB\_DISP.hex
- 12. When the file is located press "Open" in browser window
- 13. The file name will now be written in file text line

|   | FWU Tool V200           | )        | ×                                      |
|---|-------------------------|----------|----------------------------------------|
|   | Boot SW:                | UPGRADE  | Status<br>Running<br>Error<br>Finished |
| < | Program<br>C:\V4.14_SB_ | DISP.hex | Browse                                 |

14. Press UPGRADE button in FWU 200 tool

| FWU Tool V20        | 0        | ×                                      |
|---------------------|----------|----------------------------------------|
| Boot SW:<br>Program | UPGRADE  | Status<br>Running<br>Error<br>Finished |
| C:\V4.14_SB_        | DISP.hex | Browse                                 |

15. After a short while the FWU tool should start upgrading, the upgrade button should turn Yellow and change to "RUNNING"

| FWU Tool V2         | 00         | <b>X</b>                   |
|---------------------|------------|----------------------------|
|                     | RUNNING    | Status<br>Running<br>Error |
| Boot SW:<br>Program | V2.00      | Finished                   |
| C:\V4.14_SE         | 3_DISP.hex | Browse                     |
| COM4: Acti          | ve         | ۲                          |

- 16. The progress bar "Program" must go to the end before the upgrade is complete (less than 1 minute)
- 17. When the upgrade is complete the FWU tool should be looking like this, Button turns Green and text changes to "DONE/NEW"

| FWU Tool V200       |            |                            |  |  |
|---------------------|------------|----------------------------|--|--|
|                     | DONE/NEW   | Status<br>Running<br>Error |  |  |
| Boot SW:<br>Program | V2.00      | Finished                   |  |  |
| C:\V4.14_S          | B_DISP.hex | Browse                     |  |  |
| Program Complete    |            |                            |  |  |

- 18. Now the display is upgraded
- 19. To verify software version in display, in the menu go to, Info->Machine info
- 20. Here you will find display software version and control software version. SW ID "Display software", HW ID "type of device", CT ID Controller board software(if display is not connected to a control board, control software will be 0/300)

## 6.3 Upgrade Inverter

- 1. Power off unit using service switch (wait for unit to discharge approximately 5 min.)
- 2. Open Inverter box
- 3. Disconnect the Display cable connected to either of the two modbus terminals

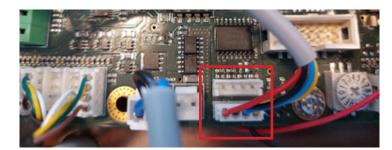

- 4. Connect the usb cable (110007946) to either one of the modbus connectors
- 5. Connect usb cable to PC
- 6. Power on inverter by using service switch (AWARE OF HIGH VOLTAGE IN INVERTER!)
- 7. Start up Firmware upgrade program (Can be downloaded from Nilfisk FOOD web)

| Upload Fi       | rmware                              |     |      |
|-----------------|-------------------------------------|-----|------|
| Firmware        | Choose firmware file                | Bro | owse |
| Locate the .hex | firmware file                       |     |      |
| Serial port     | COM6                                | ٥   | 0    |
| Select the COM  | port of the RS485 usb-serial device |     |      |
| Inverter ID     | 1                                   |     |      |
| Modbus client I | D   Valid ids are 0 - 15            |     |      |
| Upload Fire     | nware                               |     |      |

- 8. Click browse to select upgrade file \*.hex (Can be downloaded from Nilfisk FOOD web)
- 9. Click in Serial port up/down to select the com port for USB cable, if comport is not showing press "refresh" button
- 10. If necessary change inverter ID to match Inverter ID, Default is 1
- 11. Press Upload Firmware, and wait for progress bar to reach the end and turn green
- 12. The progress bar will start moving

| Inverter ID                      | 1                    |                                         |
|----------------------------------|----------------------|-----------------------------------------|
| Modbus client ID   V             | Valid ids are 0 - 15 |                                         |
|                                  |                      |                                         |
| Upload Firmw                     | are                  |                                         |
|                                  |                      | ,,,,,,,,,,,,,,,,,,,,,,,,,,,,,,,,,,,,,,, |
| Application flashed and started! |                      |                                         |

- Power off unit using service switch (wait for unit to discharge approximately 5 min.) Disconnect the usb cable from inverter 13.
- 14.
- Connect the display to modbus connector again Mount the lit of the inverterbox 15.
- 16.
- Turn unit back on. 17.

No.: 110007943E 07/2022 Printed in Denmark

© 2014 All rights reserved Distributor:

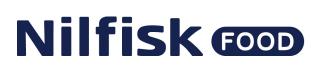